## Veileder – bruk av interaktivt kart for turveier 2019

Det interaktive kartet er laget i arcGiS online. For å vise kartet trenger man internettilgang. Følg denne linken for å komme til kartet:

[https://bergen.maps.arcgis.com/apps/webappviewer/index.html?id=1a53f790026246b394fc5f32d89](https://bergen.maps.arcgis.com/apps/webappviewer/index.html?id=1a53f790026246b394fc5f32d89a5049) [a5049](https://bergen.maps.arcgis.com/apps/webappviewer/index.html?id=1a53f790026246b394fc5f32d89a5049)

Punktene som fremkommer, symbolisert med rød trekant og tilhørende nummer (OBJECTID) refererer til poster i funksjonsbeskrivelsen (vedlegg II.1). Det presiseres at punktene kun har en nøyaktighet på ca. 2-4 meter.

Zoom ut for å se alle anleggsområdene.

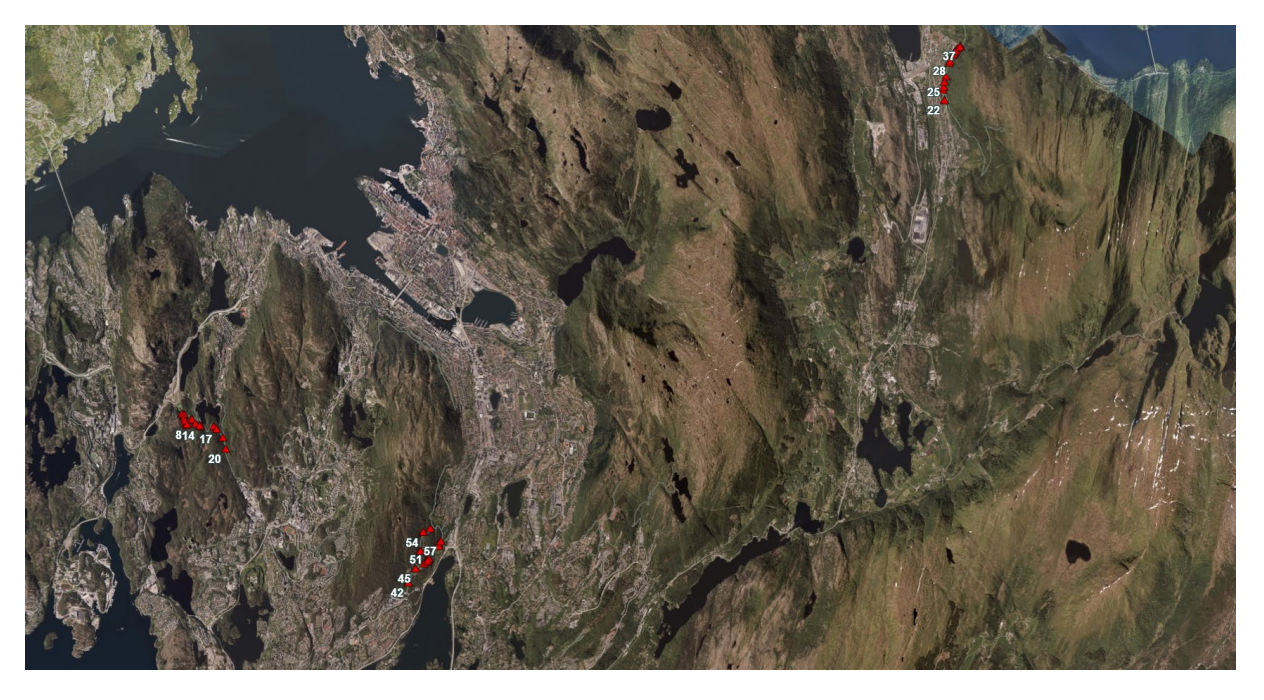

De stedsspesifikke tiltakene i funksjonsbeskrivelsen har et OjectID-nummer i margen. I bildet under er det ringet rundt nummeret for post K20, nemlig OBJECTID 13.

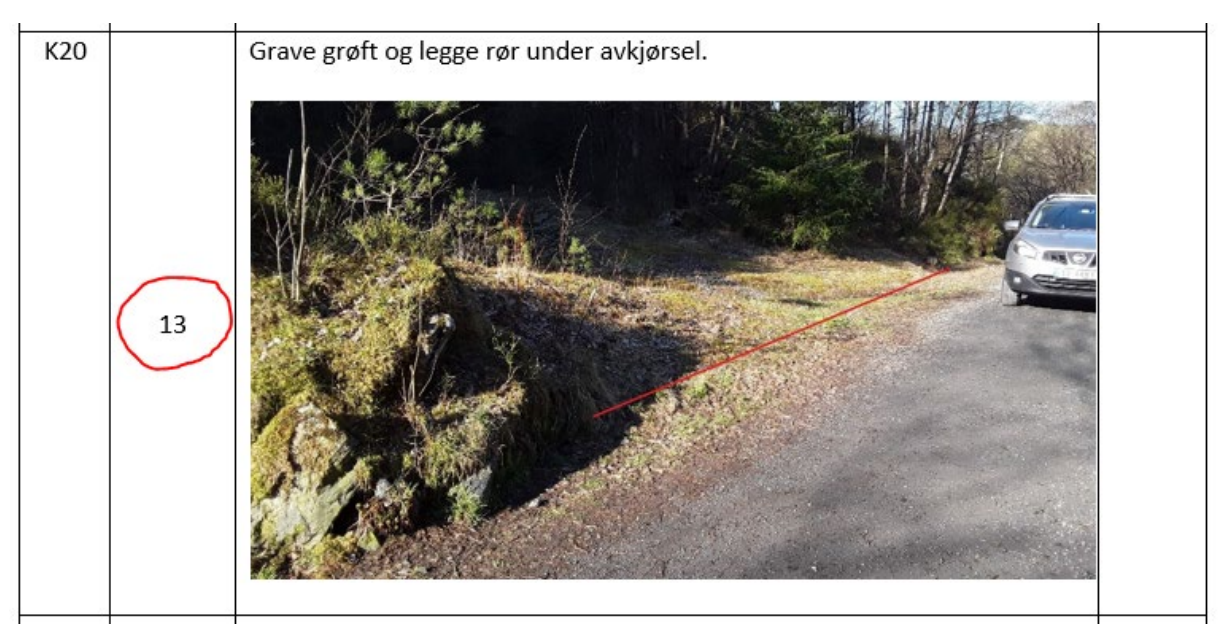

OBJECTID 13 samsvarer med punkt 13 i kartet.

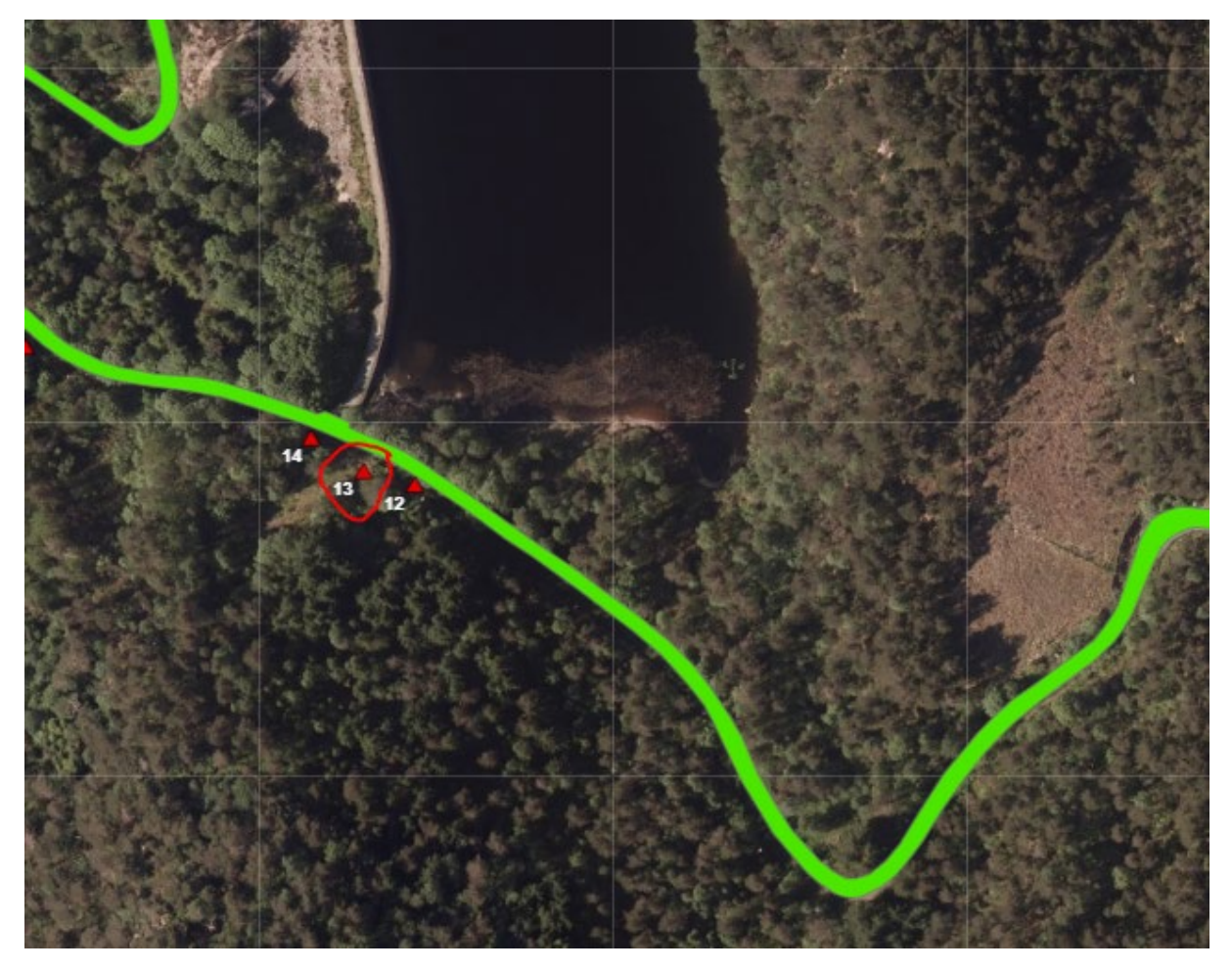

Klikker man på punktet/den røde trekanten, får man opp info om hva som skal gjøres her. I de fleste tilfeller finnes det også bilder fra dette punktet. Klikk på linkene i «Attachments» for å se bildene.

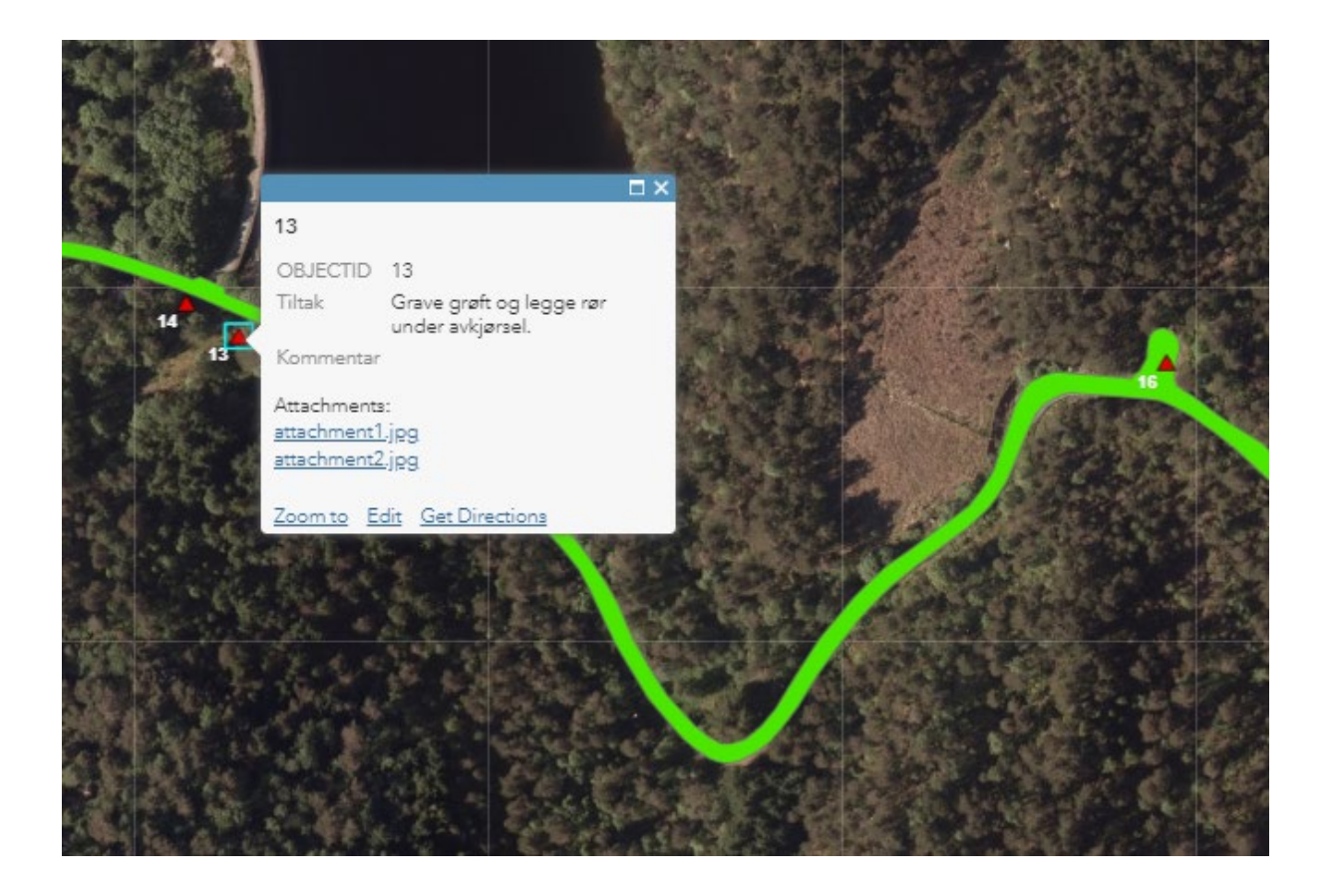